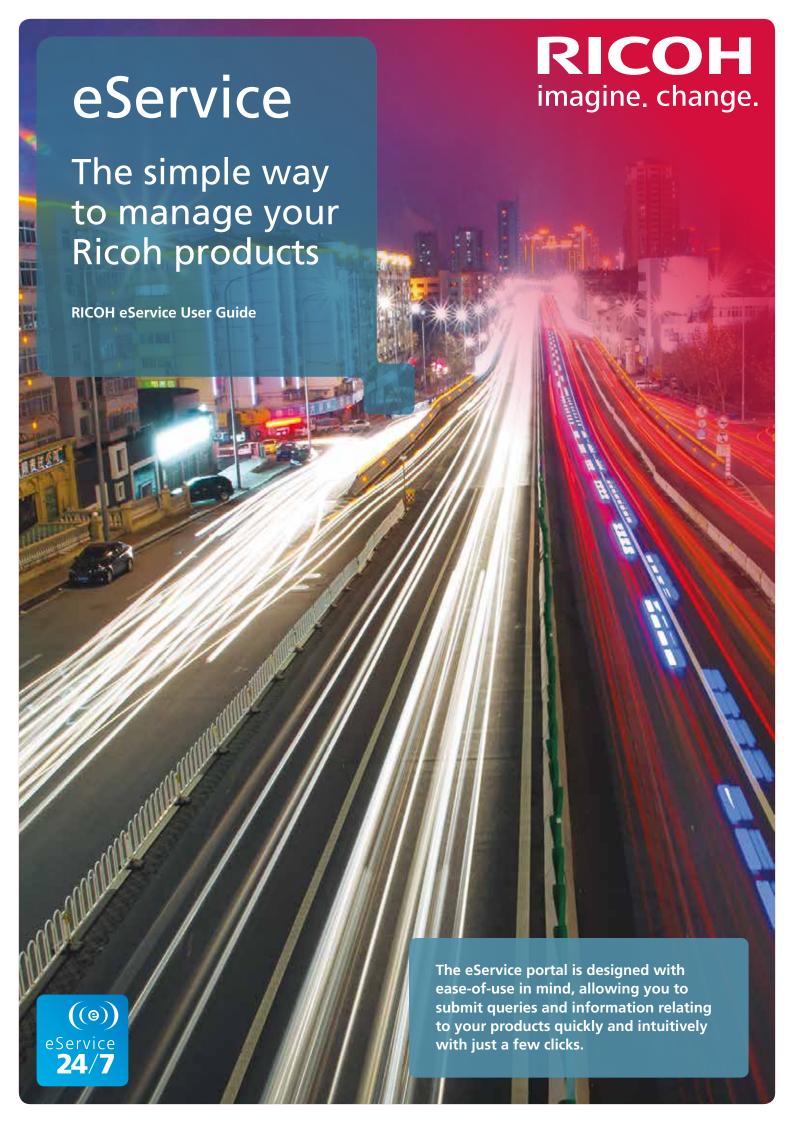

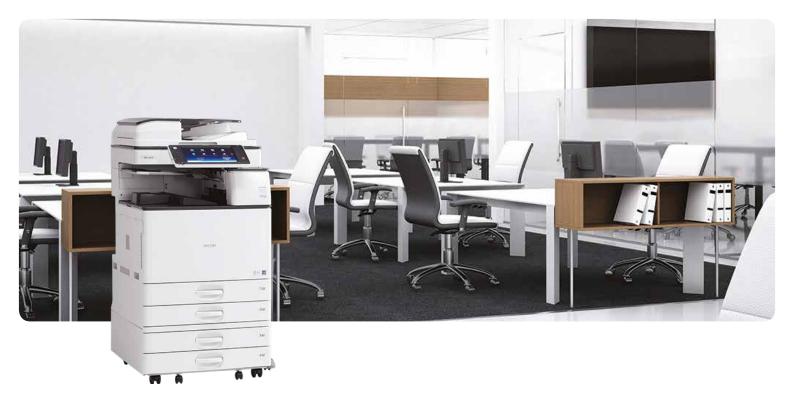

# Contents:

| Why eService?              | Page 3  |
|----------------------------|---------|
| Register a new user        | Page 4  |
| Login to your account      | Page 8  |
| Request service            | Page 10 |
| Order consumables          | Page 16 |
| Submit a meter reading     | Page 22 |
| Register a new machine     | Page 25 |
| Change account details     | Page 29 |
| Frequently asked questions | Page 32 |
| Contact us                 | Page 32 |
|                            |         |

### Why eService?

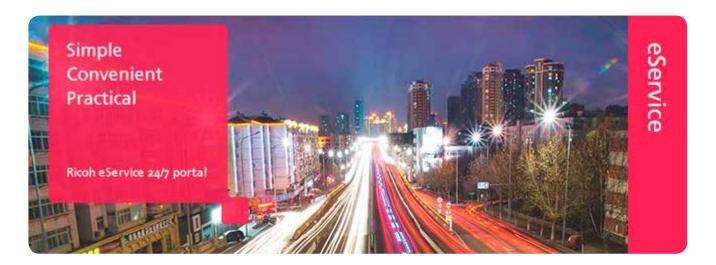

Today, electronic communication is the most effective way of sharing business information quickly and easily. That is why at Ricoh we have developed the online eService portal, to offer you an even more efficient way to communicate with us.

Sophisticated routing options ensure your business requirements are delivered to the Ricoh team in a timely manner, ensuring a prompt response. The eService portal is also simple and intuitive to use, with help available at any stage should you need it.

With flexible working becoming more common place around the globe, eService offers your business the advantage of access to the online platform 24 hours a day, seven days a week, from anywhere. Forget about having to call at a particular time of the day, you can now log your queries when it suits you.

The eService portal provides you with a single point of contact with Ricoh, so that you can focus on what really matters – running your business.

#### **Simple**

Ricoh's eService portal has been designed specifically for your ease-of-use. Once logged-in, it takes just a few steps to quickly submit requests, search for information and view the orders for your Ricoh equipment.

#### Convenient

The eService portal enables you to place orders, submit meter readings and log service queries at a time convenient to you. You can be sure that your enquiry will reach the team here at Ricoh in no time, and we will respond to your request as soon as possible.

#### **Practical**

The eService portal is your gateway to Ricoh support, providing you with a 'one-stop-shop' for any requirements or concerns you may have. Many issues can be resolved quickly using our extensive Knowledge Base, while you can also order and track consumable items, submit meter readings and log technical support requests.

### Register as user

New users must register to use the Ricoh eService utility.

To register, visit the Ricoh eService web page at www.ricoh.co.uk/eservice.

The utility can also be accessed via Ricoh's home page by visiting the Support section and selecting Ricoh eService.

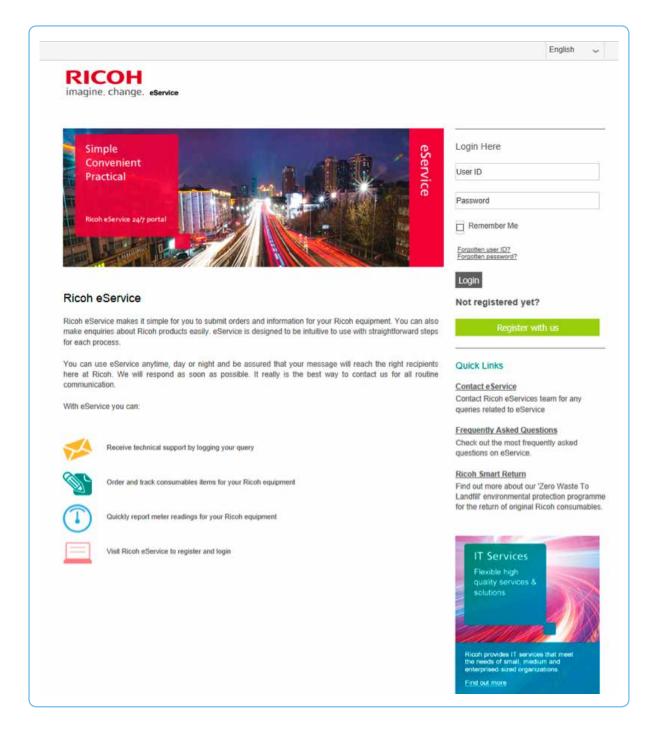

If required, you may select a different language from the pull down menu (top right).

New users should select 'Register with us' (green button, right side of page).

Enter the serial number of your machine and its post code location.

| er Registration  ster one of your products to create a new user account. If you are a customer of a dealer or reseller, please contact your Support De envice If you have multiple products to register, a fast track option is provided after completing initial registration. | sk to discuss your user re |
|----------------------------------------------------------------------------------------------------|----------------------------|
|                                                                                                    | sk to discuss your user re |
|                                                                                                    |                            |
|                                                                                                    |                            |
| Product Details Product Preferences                                                                                                    |                            |
| duct details                                                                                                    |                            |
| se register one of your products to proceed with your eservice registration.                                                                                                    | *Re                        |
| al Number*                                                                                                    |                            |
| al Code 🏶 *                                                                                                    |                            |
|                                                                                                    |                            |

If you have multiple machines, you need only enter one serial number and post code.

#### Click 'Continue'.

Your account details are linked to the machine serial number and are automatically displayed.

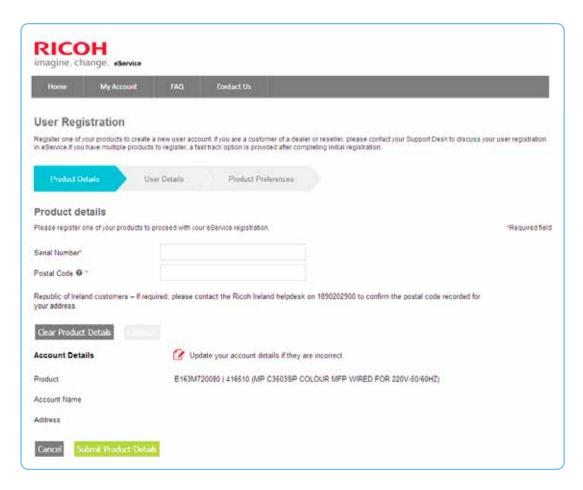

If you have entered an incorrect serial number, you may correct it by selecting 'Clear Product Details'.

If the account details need updating, you may request a change by selecting 'Update your account details'. When you are happy with the information displayed, select 'Submit Product Details'. The new information will be verified by Ricoh and amended.

You will now be asked to provide personal contact details.

Please enter your details using the form.

Fields marked with an asterisk (\*) are mandatory and must be completed.

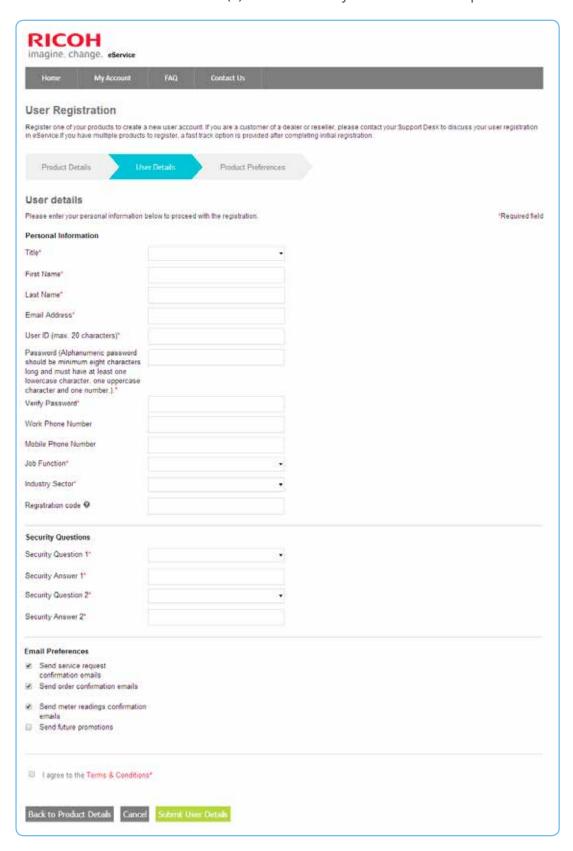

It is necessary to confirm your agreement to the 'Terms & Conditions' of use, which may be reviewed by clicking on the link 'Terms & Conditions'.

When you are happy with the information entered, please select 'Submit User Details'.

You will now be asked to confirm your preference settings.

Use the checkbox to confirm that you wish to receive email reminders when meter readings are due.

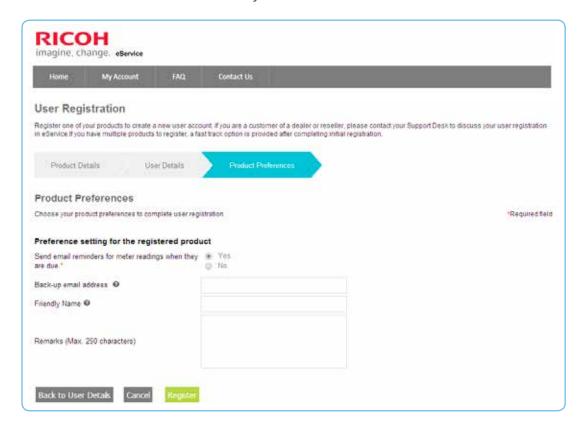

Provide a backup email address (which may be used by Ricoh for meter reading reminders) and a friendly name (that will help you identify the registered machine e.g. Ground Floor Copier).

Select 'Register' to complete the user registration process. You will see confirmation that registration has been completed.

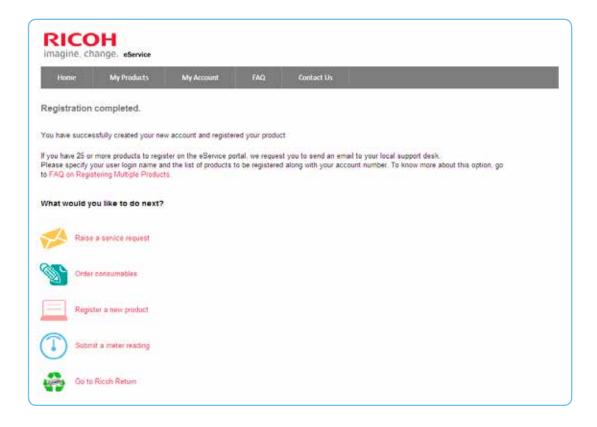

### Login to your account

Registered users can use Ricoh's eService portal to request service, order consumables, submit meter readings and manage their account and machine registration details.

Ricoh's eService portal can be accessed at www.ricoh.co.uk/eservice. It can also be accessed via Ricoh's home page by visiting the Support section and selecting Ricoh eService.

Select your preferred language from the pull down menu (top right) and enter your User ID and Password.

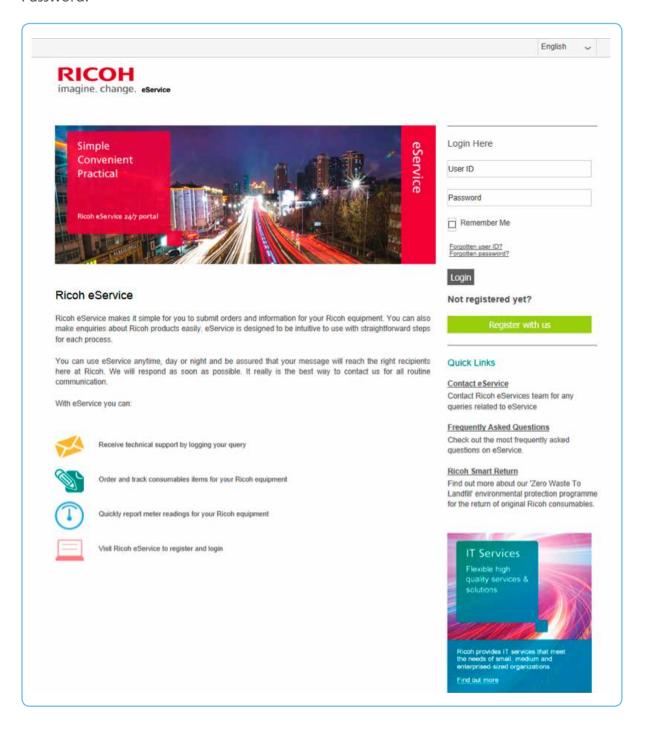

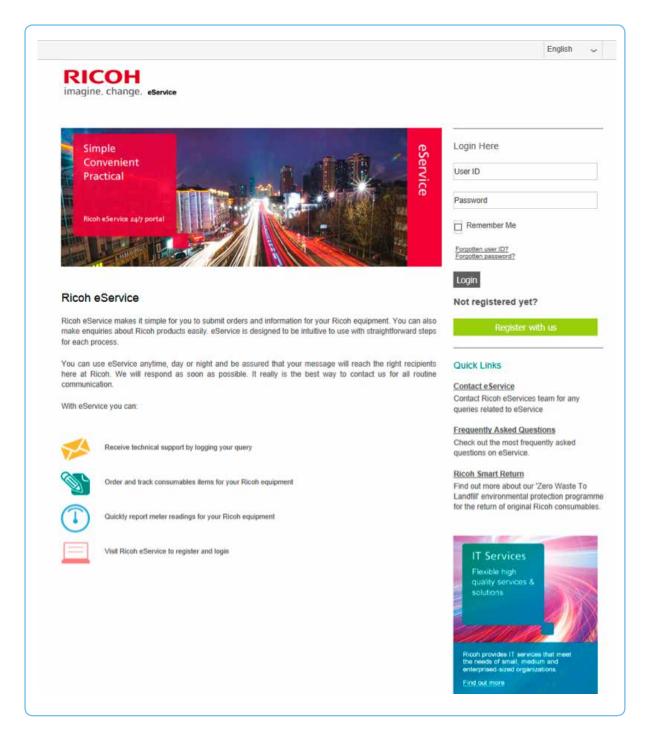

On the welcome page, there are links to Service Request, Consumable Order, Meter Reading, Register a New Machine and Bulk Product Registration.

On the right side of the welcome page, under Quick Links, there are also links to Ricoh's self-help Knowledge Base, Downloads and Ricoh Smart Return.

## Request Service

Registered users can use Ricoh's eService portal to request service.

Log in to eService with your User ID and Password.

Select 'Service Request'.

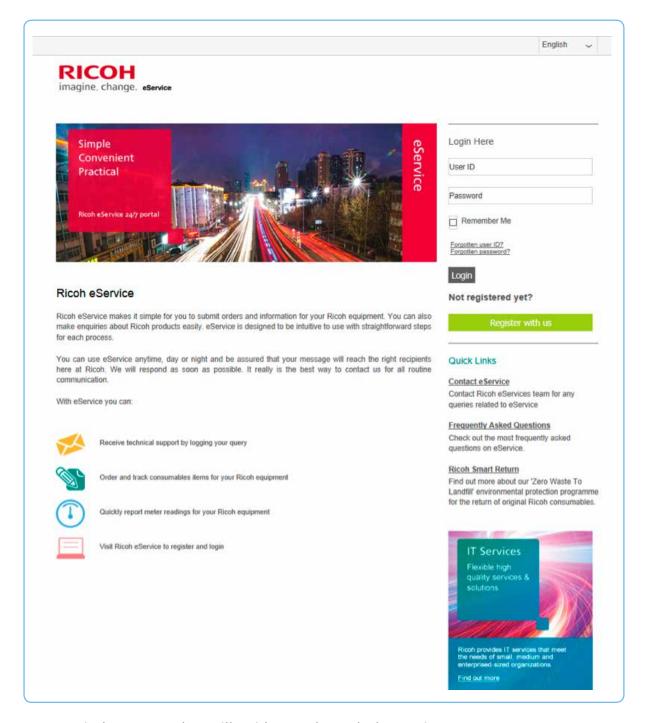

A new window opens that will guide you through the service request process.

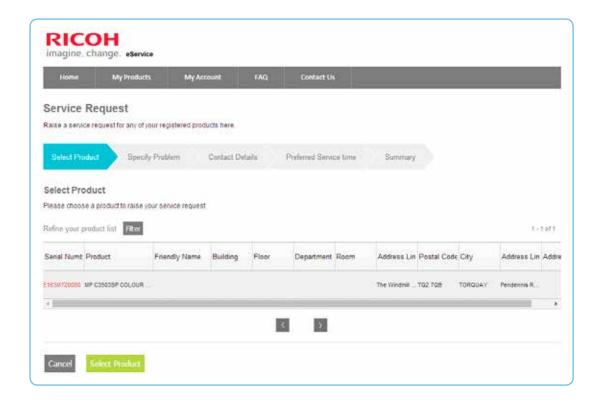

From the list of registered machines, select the machine you wish to place a service request for.

A pop-up window will display previous service requests and can be used to check whether a service request has already been made in respect of this issue. The pop-up window can be closed by clicking the cross (X) in the top right corner.

To proceed, click 'Select Product'.

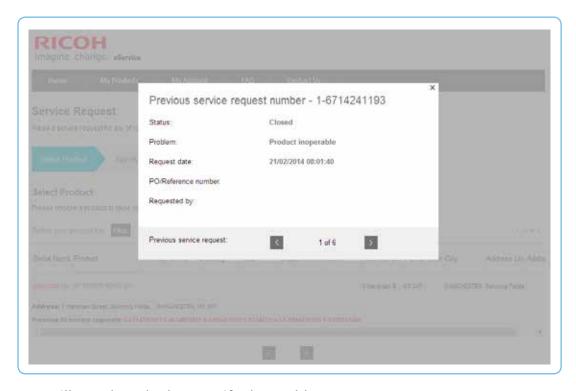

You will now be asked to specify the problem.

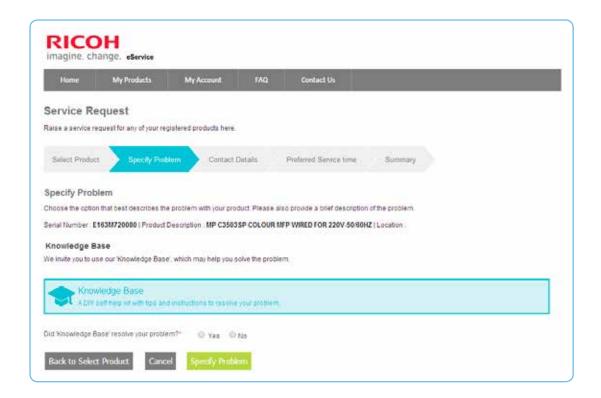

Some problems can be quickly resolved by the user, reducing machine downtime.

Selecting 'Knowledge Base' opens a new window which provides simple self-help solutions to many common problems.

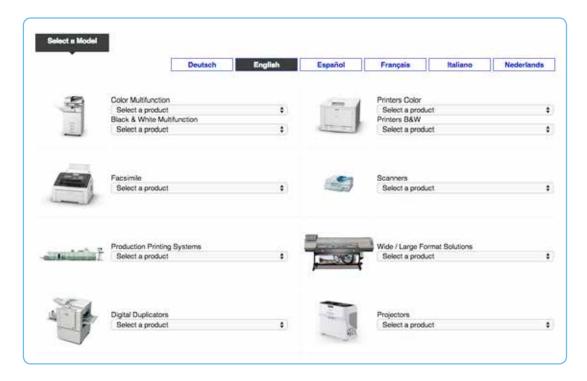

If you are able to resolve the problem using Knowledge Base, close the Knowledge Base window and check 'Yes' beside 'Did Knowledge base resolve your problem?'

If you were not able to resolve the problem using Knowledge Base, close the Knowledge Base window and check 'No' beside 'Did Knowledge base resolve your problem?'

A pull-down menu will now appear from which you may select a description of the problem.

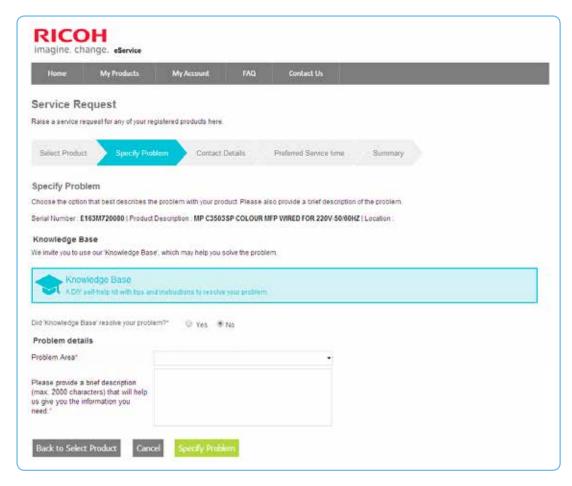

Select an appropriate description from the pull-down menu and use the text box to provide more detail, such as an error code, if one displayed on the machine.

When complete, click 'Specify Problem'.

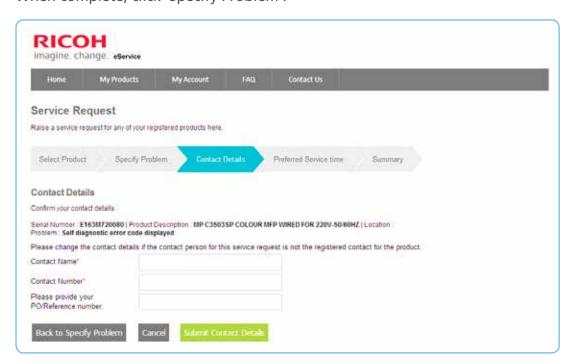

You will now be asked to confirm contact details and provide a purchase order or reference number.

The contact details can be amended to show a local name and contact number.

A purchase order number is required for a chargeable service request, such as one for a machine not covered by a service agreement.

When complete, click 'Submit Contact Details'.

You will now be asked to specify preferred service times.

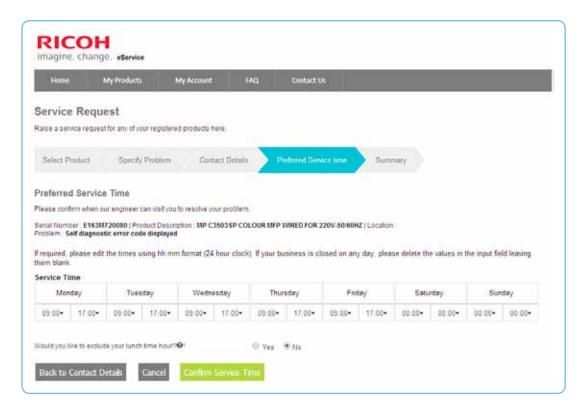

Use the pull-down menu to specify the days of the week and times of the day during which Ricoh's service operation may access the machine.

Check 'Yes' if you would also like to specify a time during the day, such as a lunch hour, when the machine cannot be accessed.

When complete, click 'Confirm Service Time'.

The service hours will be saved as the default service hours for your user account.

You will now see a summary of the service request.

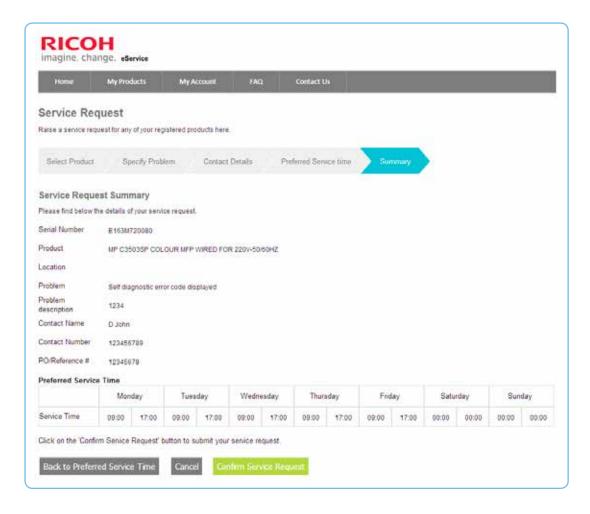

To confirm, click 'Confirm Service Request'.

You will see a confirmation of your service request. The confirmation includes a unique service request number. If you have opted to receive confirmatory emails, a confirmation will also be sent to your registered email address.

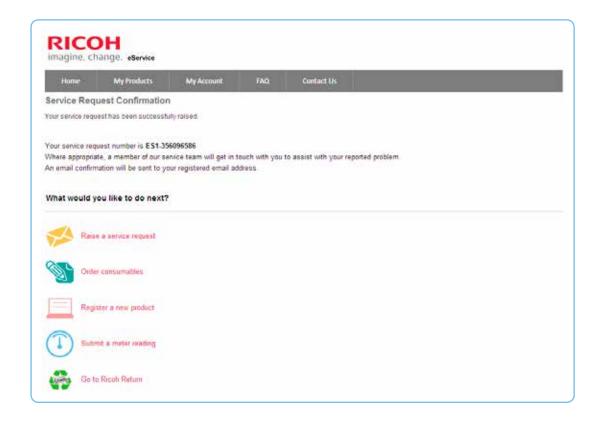

### Order consumables

Registered users can use Ricoh's eService portal to order consumables.

Log in to eService with your User ID and Password.

Select 'Consumables Order'.

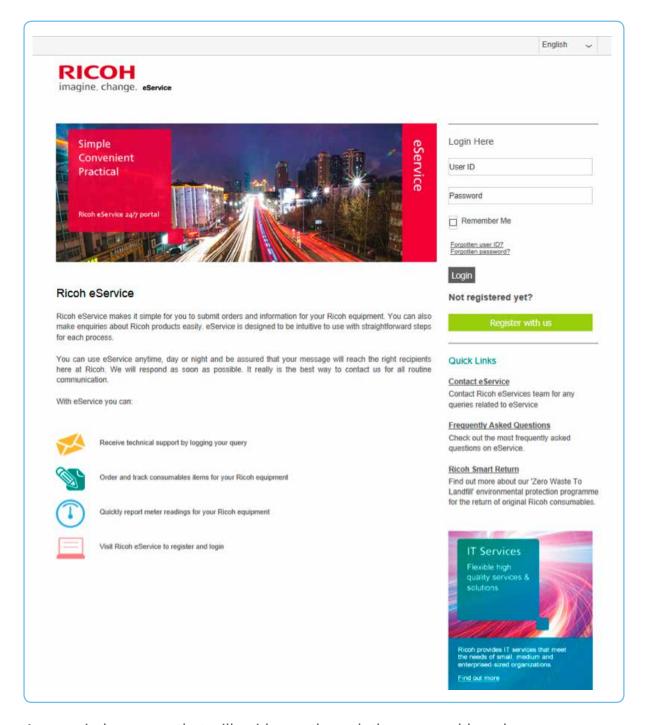

A new window opens that will guide you through the consumable order process.

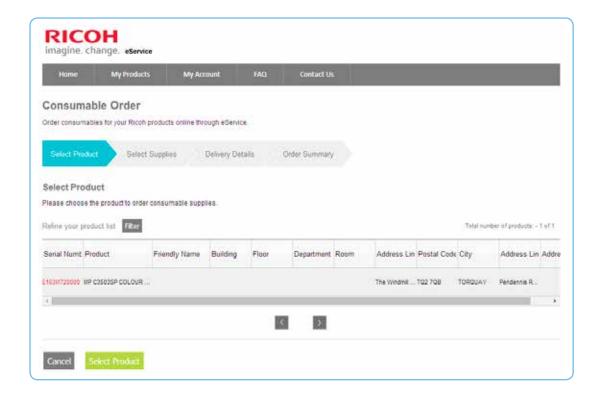

From the list of registered machines, select the machine you wish to order consumables for.

A pop-up window will display previous consumable orders and can be used to check whether a consumables order has already been placed in respect of the requirement. The pop-up window can be closed by clicking the cross (X) in the top right corner.

To proceed, click 'Select Product'.

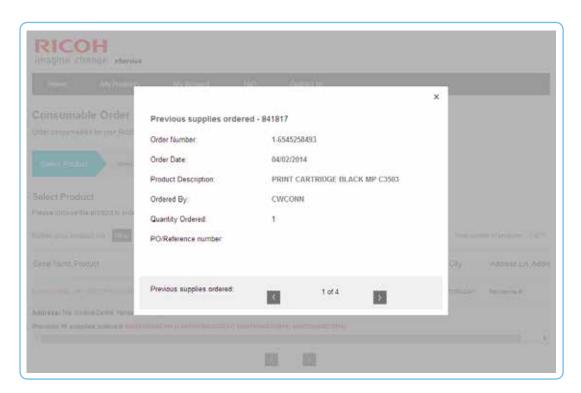

You will now be asked to select the consumables required.

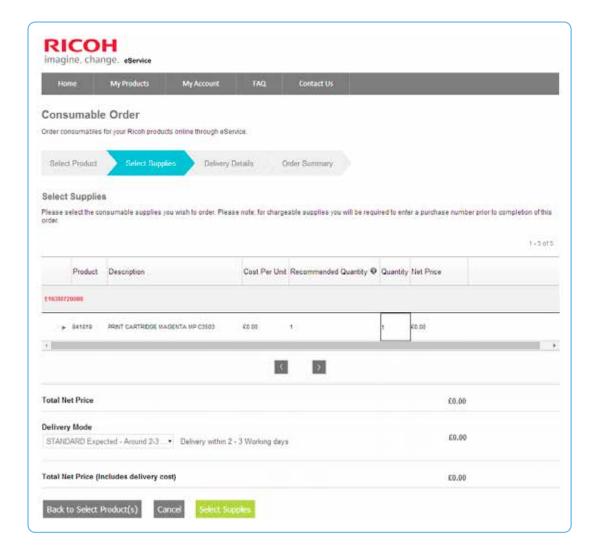

The order screen is automatically populated with a list of the consumable items which may be ordered for the selected machine.

All prices are clearly marked. Free-issue items, such as toner for an MFP covered by a full service contract which includes toner, are shown at zero cost.

Select the required consumable items from the list by entering the quantity required.

If the order quantity of free-issue items exceeds the default, you will be asked to provide a reason.

Use the drop-down menu to confirm the delivery mode and delivery charge.

Express delivery options are offered in some markets.

The total order charge is displayed at the bottom of the page.

Click 'Select Supplies' to confirm the consumable items required.

You will now be asked to provide delivery details.

Please enter the preferred delivery details.

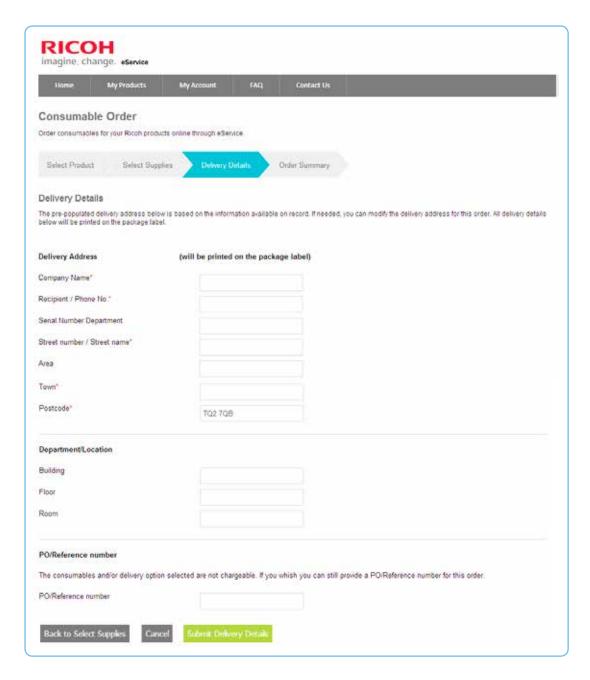

The delivery details will be saved as a default for this machine but can be amended for future orders.

Click 'Submit Delivery Details' to confirm the delivery address.

You will now see a summary of the consumable order.

Please check the order and delivery details. If required, click 'Modify Delivery Details' to change the

delivery address, and 'Modify Order' to change the items ordered.

The total order price, including delivery charges, is clearly displayed at the bottom of the page.

To place the consumable order, click 'Confirm Order'.

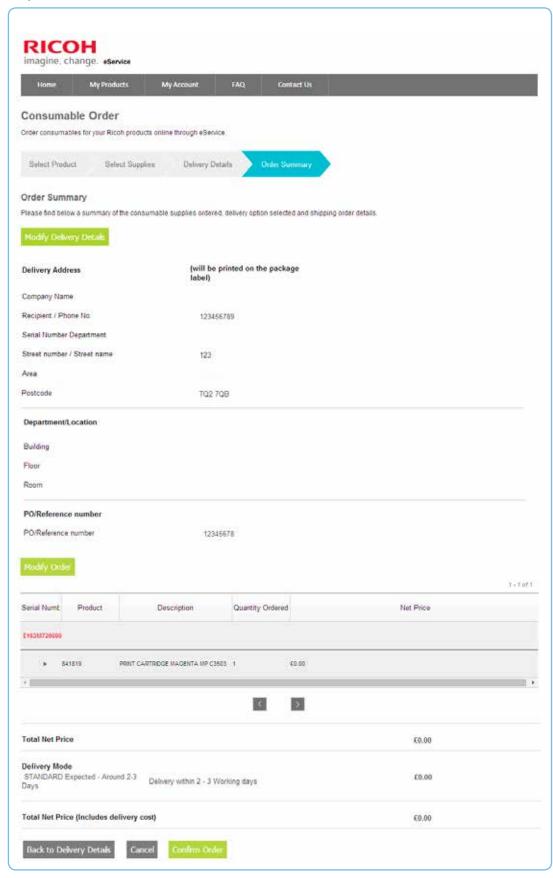

You will see a confirmation of your consumable order. The confirmation includes a unique order confirmation number. If you have opted to receive confirmatory emails, a confirmation will also be

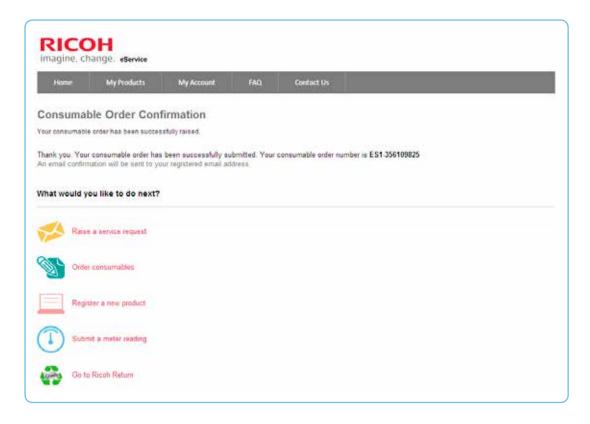

sent to your registered email address.

## Submit a meter reading

Registered users can use Ricoh's eService portal to submit meter reading.

Log in to eService with your User ID and Password.

Select 'Meter Reading'.

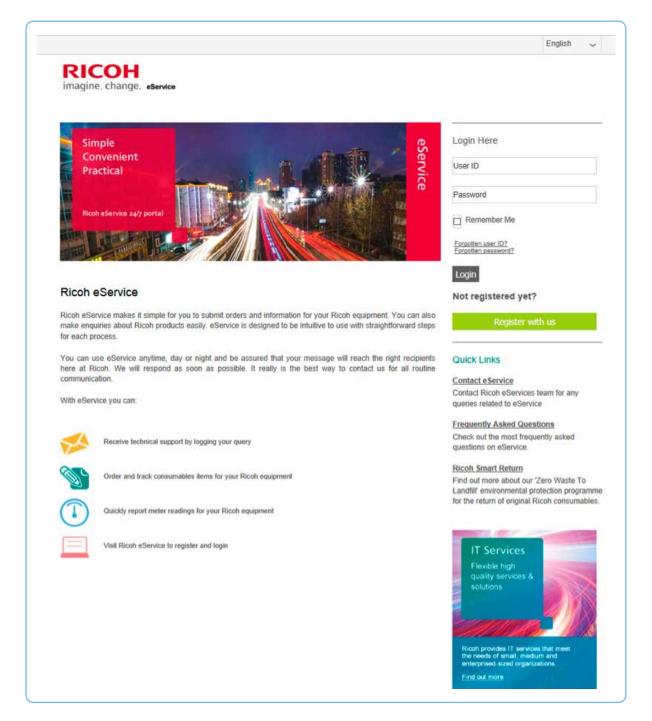

A new window opens that will guide you through the meter reading submission process.

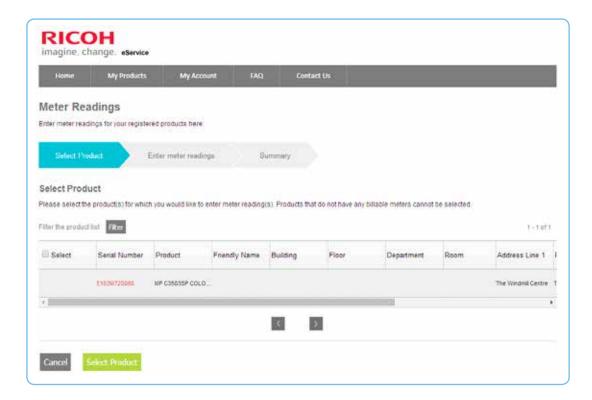

From the list of registered machines, select the machine you wish to submit a meter reading for.

To proceed, click 'Select Product'.

You will now be asked to enter a meter reading.

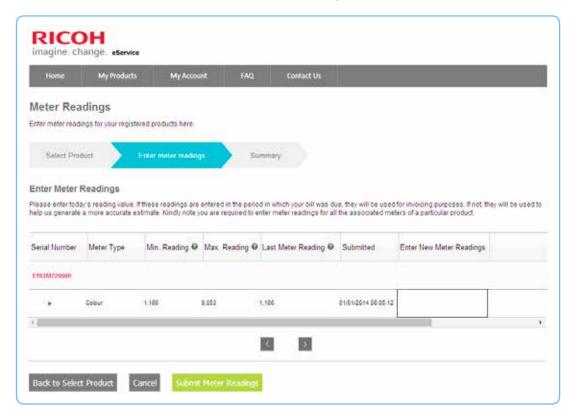

The previous meter reading is displayed for reference, and suggested minimum and maximum meter readings are shown which are based upon expected usage.

Enter the new meter reading in the box headed 'Enter new Meter Reading' and click 'Submit Meter Reading' to continue.

You will now see a summary of the meter reading.

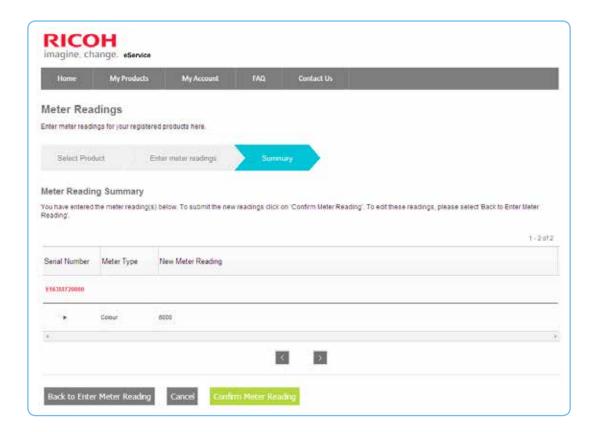

To submit the meter reading, click 'Confirm Meter Reading'.

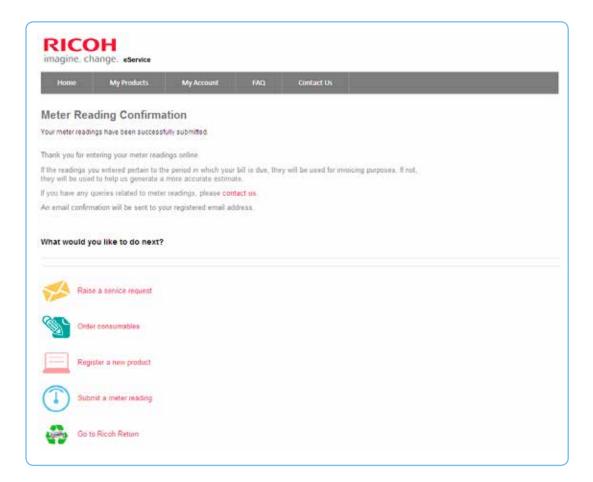

You will see confirmation that the meter reading has been submitted. Confirmation will also be sent to your registered email address.

## Register a new machine

Registered users can use Ricoh's eService portal to register new machines.

You will need the serial number and post code location of the machine. The serial number may be found on a sticker on the front of the machine.

Log in to eService with your User ID and Password.

If you need to register several machines, click on the link 'FAQ for registering multiple machines'. If you are registering more than 25 machines, there is an option to register via email.

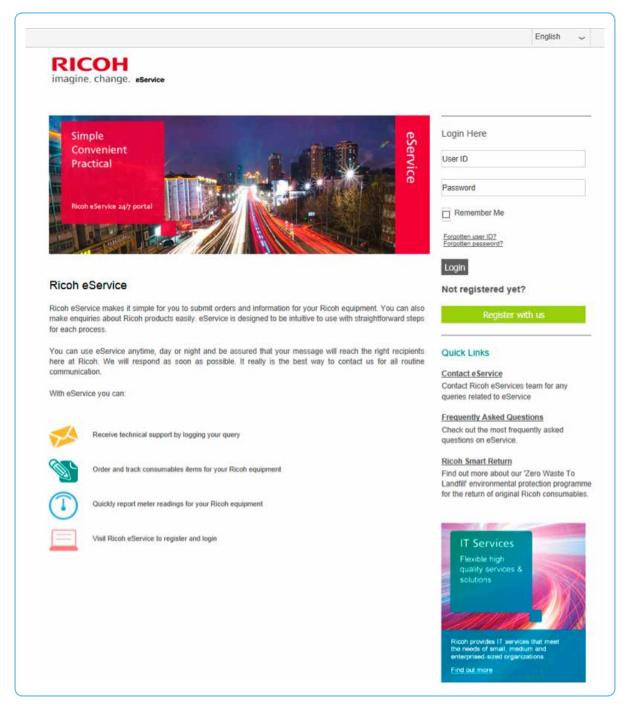

To register a machine, select 'Register a new machine'.

A new window opens that will guide you through the new machine registration process.

| Home             | My Products                   | My Account             | FAQ               | Contact Us         |                                                                         |
|------------------|-------------------------------|------------------------|-------------------|--------------------|-------------------------------------------------------------------------|
| Product R        | egistration                   |                        |                   |                    |                                                                         |
|                  | our products below, if you    |                        | ealer or reseller | please contact you | ar Support Desk to discuss your product registration in eService. To ke |
| nore acous regio | tering mulapie products       | ge to Final.           |                   |                    |                                                                         |
| Product Dr       | static Pro                    | duct Preferences       |                   |                    |                                                                         |
|                  |                               |                        |                   |                    |                                                                         |
| Product de       | tails                         |                        |                   |                    |                                                                         |
| Tease provide to | ne details of the product     | being registered.      |                   |                    | *Required                                                               |
| Serial Number    |                               |                        |                   |                    |                                                                         |
| Postal Code @    |                               |                        |                   |                    |                                                                         |
|                  |                               |                        |                   |                    |                                                                         |
|                  | and a supplied to the same of | and planes contact the | a Direct Iraland  | helndesk on 1890   | 202900 to confirm the postal code recorded for your address             |

Enter the serial number of the new machine and its post code location and click 'Continue'.

You now have an opportunity to review the machine and account details.

Your account details are linked to the machine serial number and are automatically displayed.

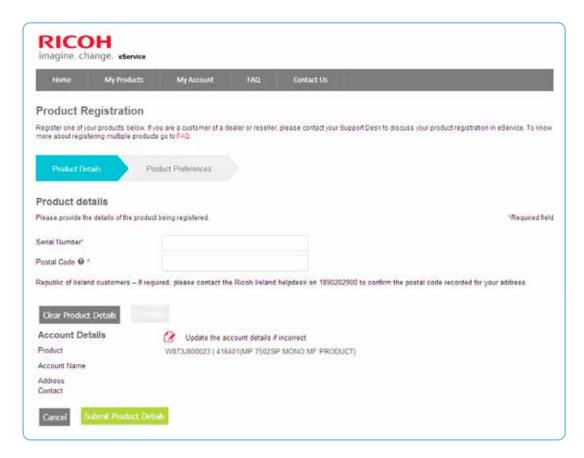

If you have entered an incorrect serial number, you may correct it by selecting 'Clear Product Details'.

Please check that the account details are correct.

If the account details are correct, click 'Submit Product Details'.

Alternatively, to amend the account details, select 'Update your account details'.

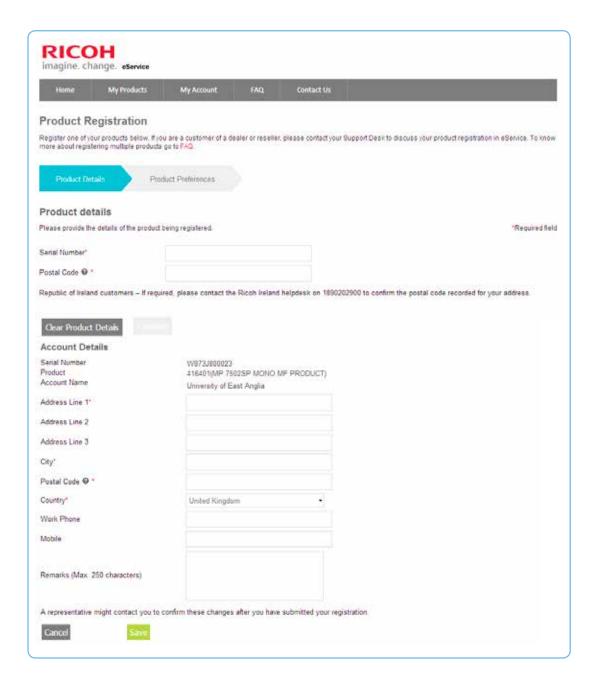

Amend the account details and click 'Save'.

Click 'Submit Product Details' to confirm the product details.

You will now be asked to confirm your preference settings.

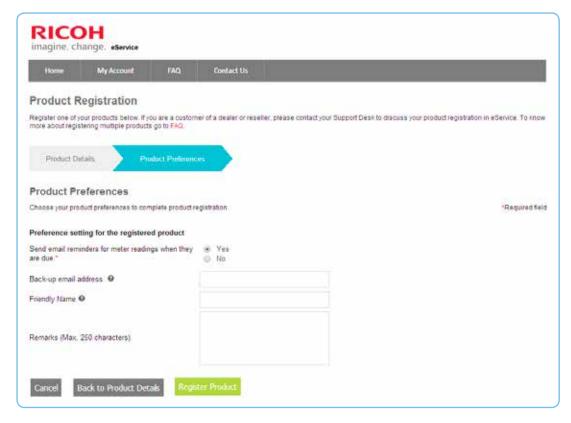

Use the checkbox to confirm that you wish to receive email reminders when meter readings are due.

Provide a backup email address (which may be used should you need to reset your account details) and a friendly name (a name that will help you identify the machine e.g. Ground Floor Copier).

Select 'Register Product' to complete the product registration process.

You will see a confirmation of the product registration. Confirmation will also be sent to your registered email address.

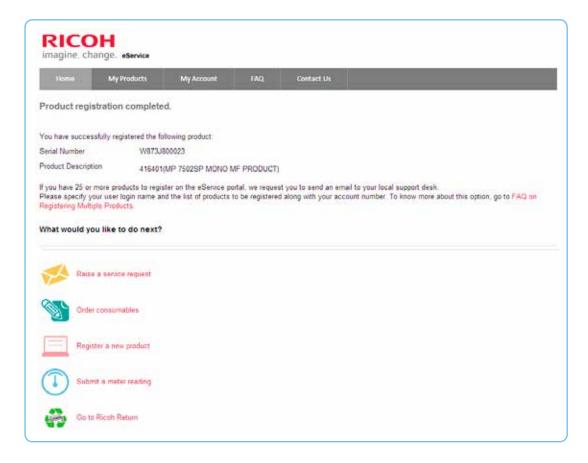

## Change account details

Registered users can use Ricoh's eService portal to amend their account details.

Log in to eService with your User ID and Password.

Select 'My Account' from either the top menu bar or the secondary menu bar.

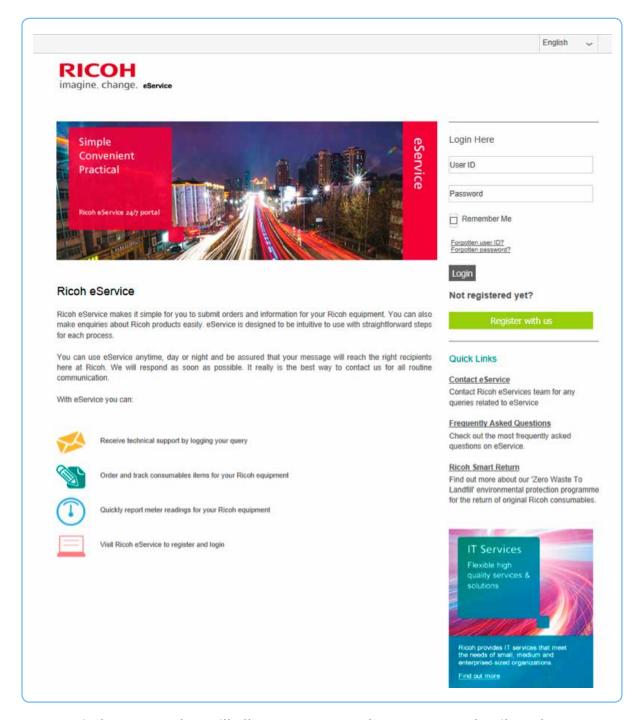

A new window opens that will allow you to amend your account details and/or your password.

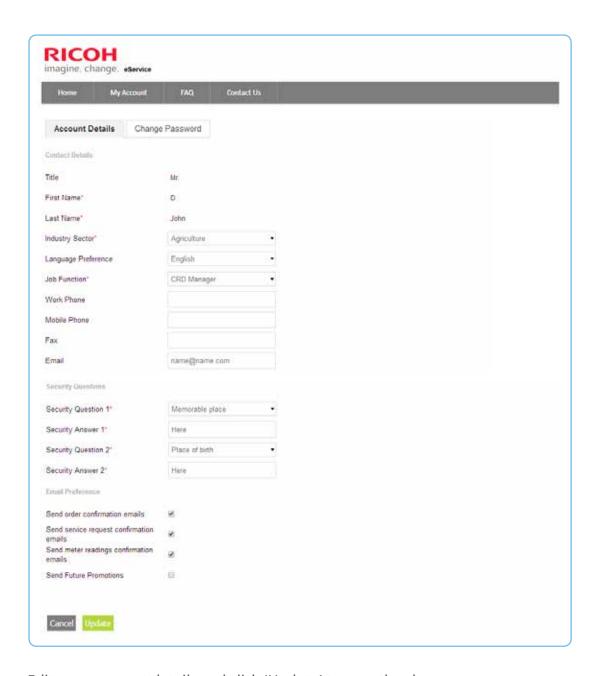

Edit your account details and click 'Update' to save the changes.

To change your password, select the 'Change Password' tab.

You will be asked to enter your current password before creating a new password.

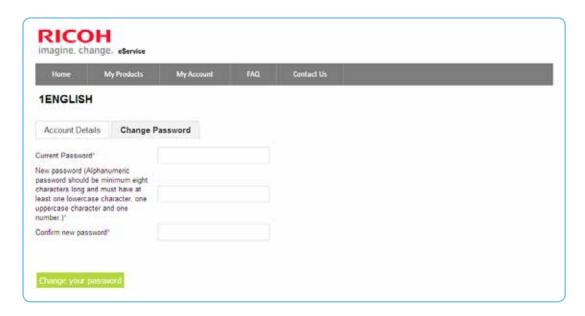

Enter a new password. It should be minimum of eight characters long and must contain at least one lower case character, one upper case character and one number.

Re-enter the new password to check that it has been entered correctly.

To confirm the change, click 'Change your password'.

## Frequently asked questions

The secondary menu bar provides a link to frequently asked questions related to use of the eService portal.

To view the questions and answers, select 'FAQ' from the secondary menu bar.

Click on the topics listed on the left of the screen to view related frequently asked questions and answers.

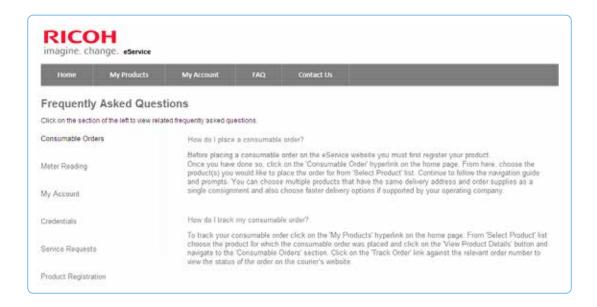

#### Contact us

The secondary menu bar also provides a link to an email contact service.

To send an email to Ricoh's local service operation, select 'Contact Us' from the secondary menu bar.

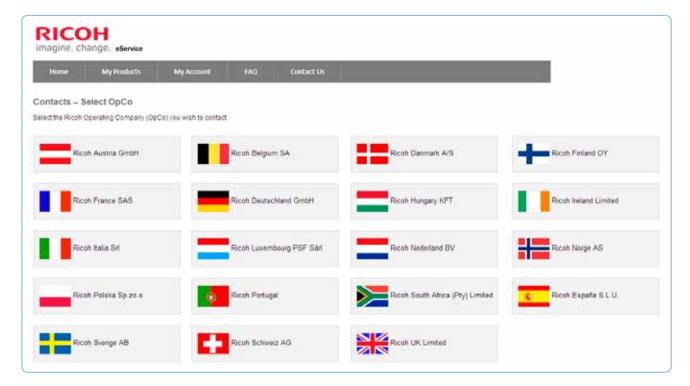

Click on the flag of your local service operation.

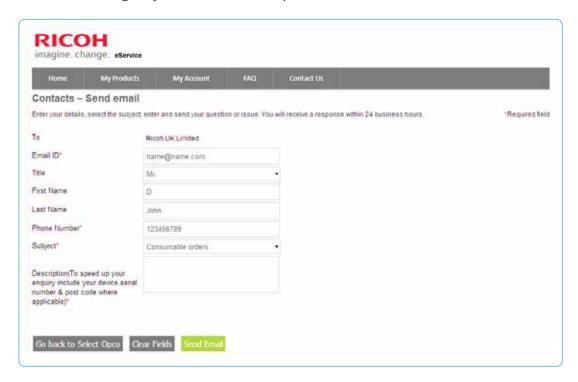

Please complete the pre-populated form, providing as much additional information as possible.

To send the email contact request, click 'Send Email'.

You will see a confirmation of the email submission. Confirmation will also be sent to your registered email address.

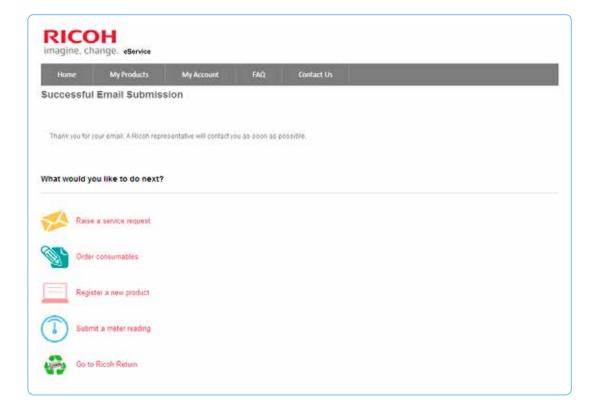

### **About Ricoh**

Ricoh is a global technology company specialising in office imaging equipment, production print solutions, document management systems and IT services. Headquartered in Tokyo, Ricoh Group operates in about 200 countries and regions.

The majority of the company's revenue comes from products, solutions and services that improve the interaction between people and information. Ricoh also produces award-winning digital cameras and specialized industrial products. It is known for the quality of its technology, the exceptional standard of its customer service and sustainability initiatives.

Under its corporate tagline, imagine. change. Ricoh helps companies transform the way they work and harness the collective imagination of their employees.

For further information, please visit www.ricoh-europe.com

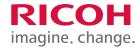

www.ricoh-europe.com

The facts and figures shown in this brochure relate to specific business cases. Individual circumstances may produce different results. All company, brand, product and service names are the property of and are registered trademarks of their respective owners. Copyright © 2014 Ricoh Europe PLC. All rights reserved. This brochure, its contents and/or layout may not be modified and/or adapted, copied in part or in whole and/ or incorporated into other works without the prior written permission of Ricoh Europe PLC.

34 - Ricoh eService User Guide Contents Cover Page